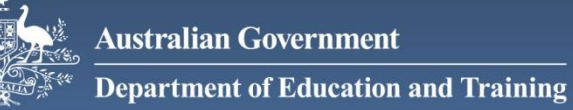

# school<br>entry point>

# **School Entry Point Registration**

*Creating a user account and requesting access*

### **Introduction**

School Entry Point (SEP) allows Clients to manage applications for funding under government programs administered by the Department of Education and Training.

The department is continuing to develop the SEP web site to enable it to become the single point of access for the full suite of Education programs and to support grants, funding and information collection arrangements.

What is a Client? A client can be a school, an approved authority or system office that is registered with the department.

To gain access to a Client within SEP, representatives must register and request access from the SEP login screen. All access requests must be authorised by department staff to verify the legitimacy of registered users. This check is required to ensure the security of Client data.

<span id="page-0-0"></span>**If you need any assistance with this process, contact the Schools IT Support Centre on 1800 677 027 (Option 1) or via email [schools@education.gov.au.](mailto:schools@education.gov.au)**

## **Registration**

- 1. Navigate to<https://schools.education.gov.au/schools> and select Register
- 2. Enter your email address then read and accept the Terms and Conditions of Use
- 3. Complete and verify the reCAPTCHA security code and click Submit

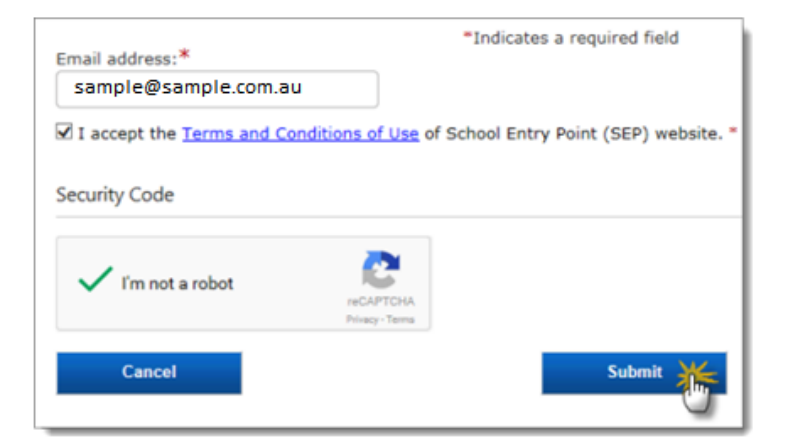

- 4. You will receive a message in SEP advising that a confirmation email has been sent to the specified email address.
- 5. Open the confirmation email and click the activation link to be redirected to the Registration screen.

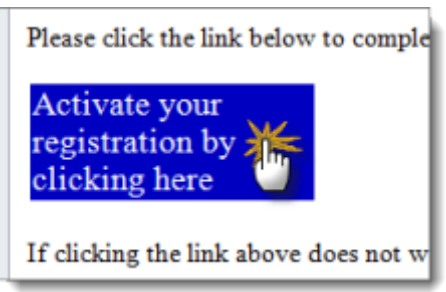

The Registration screen consists of three main sections—**Personal information**, **Request for Access Details**, and **Login Details**.

#### **Personal information**

This section is where you enter personal details—your name, date of birth and contact number. The email address will be prefilled with the email address you registered against. If the email is different to the one you registered with, please contact th[e Support Centre](#page-0-0) immediately.

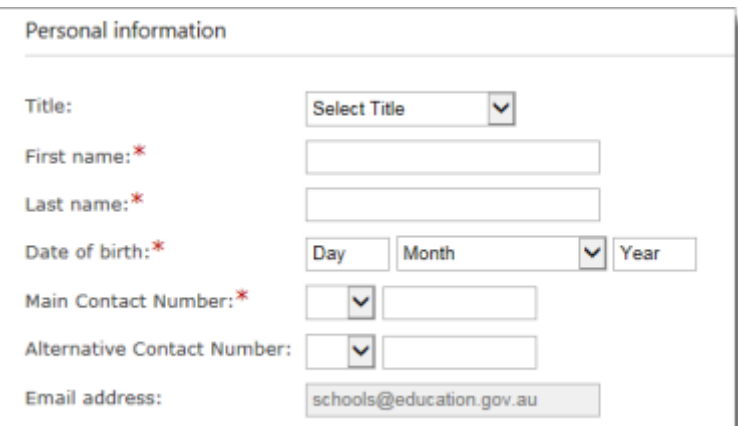

#### **Request for access details**

This section is used for requesting access to a Client. Initially, the registration screen will display the following questions:

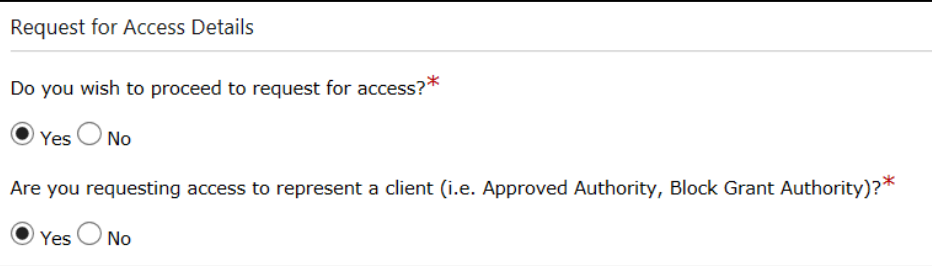

Most users registering for a SEP account will want access to an existing client. This is either an approved authority or a school that has already been approved by the Department for Commonwealth funding or data collections. If you want access for an existing client, you should select **Yes** for both questions.

If you are requesting access for a client that hasn't yet been approved or recognised by the Department, select **No** and then proceed to the **Login details** section.

#### **Client search and access roles**

To apply for access to an existing client, you need to identify the client by using the Australian Government Education ID (AGEID). If you don't know the ID, you can use the search boxes to find the client.

When selecting the correct client, four fields will be available to enter search details. We recommend that *either* the AGEID for the Client is entered into the top field, *or* a partial search can be completed using name, location or client type. If using the search fields, do not enter an AGEID.

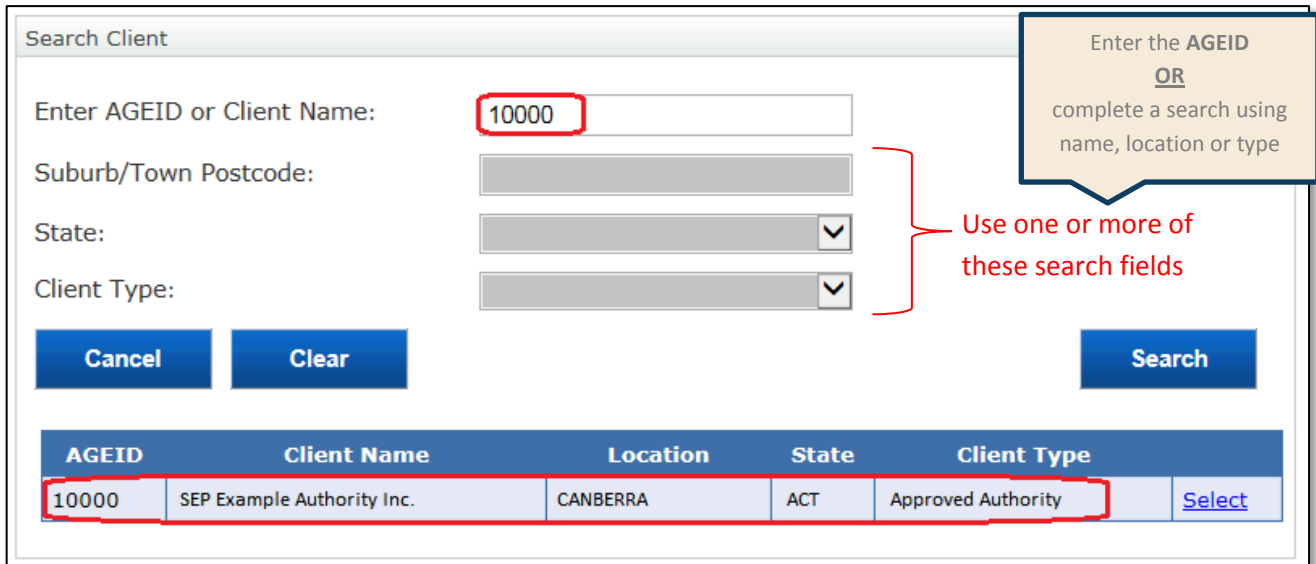

Once the correct Client details have been found, click Select. The System will then display a list of access roles you can choose from.

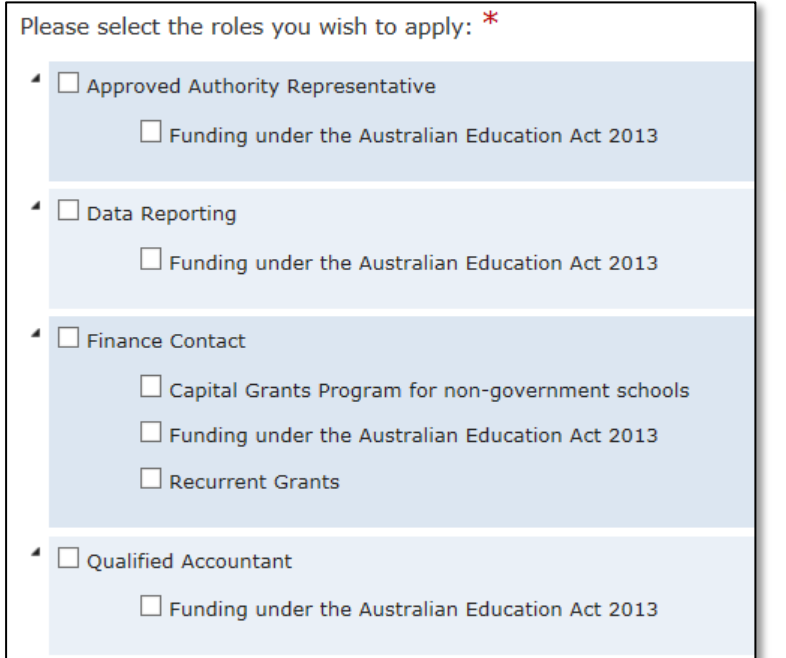

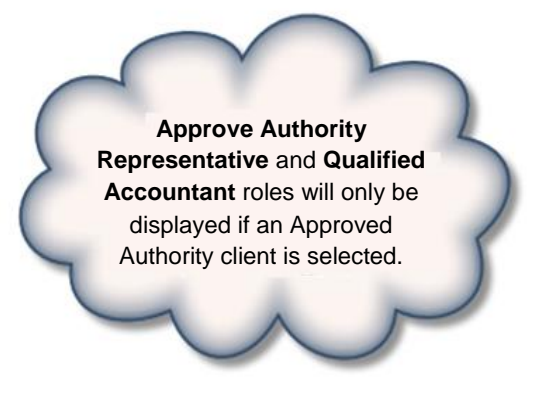

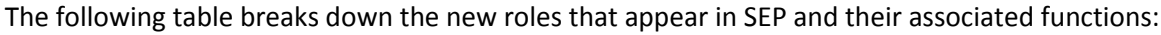

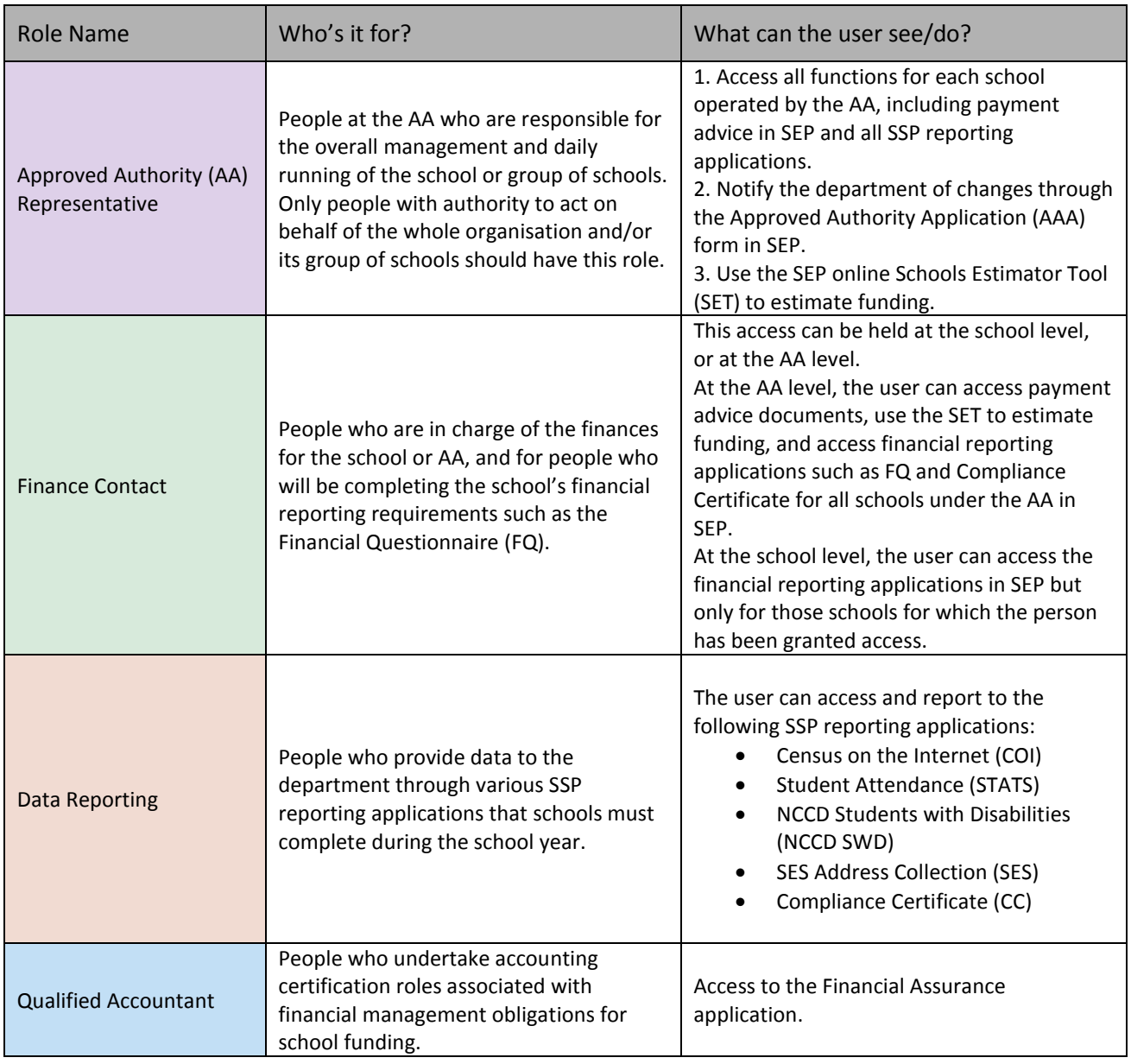

Tick the roles you wish to apply for and proceed to the login detail section.

#### **Login details**

Using the specified criteria (detailed below), create a username and password in the Login Details section.

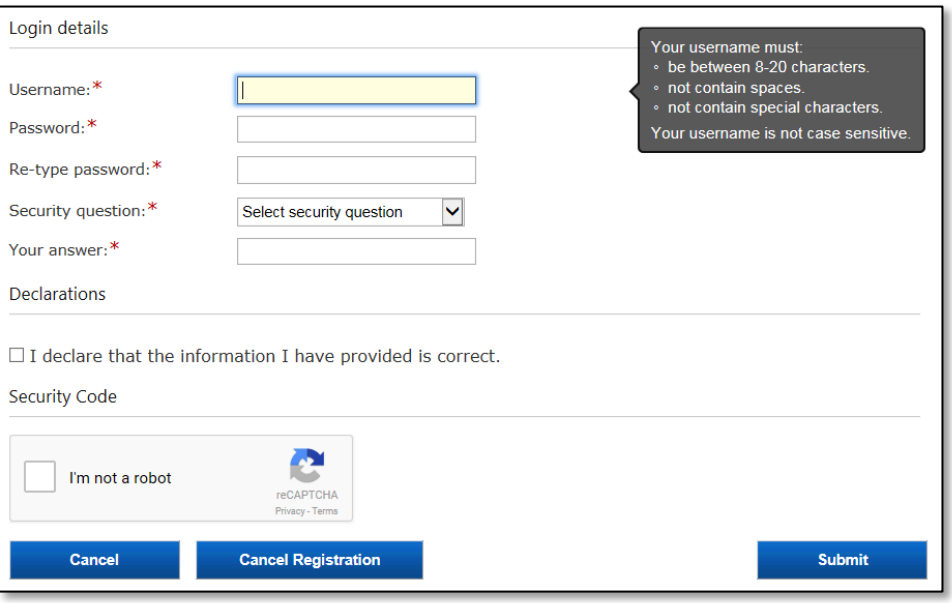

Your **SEP username** is not case sensitive and must:

- be between 8-20 characters
- not contain spaces
- not contain special characters

It is recommended that your chosen username does not identify the school or organisation to which you will be requesting access against as SEP accounts belong to individuals and remain linked to the initially registered user. Accounts **must not be shared** and cannot be transferred to a different user.

Your **password** is case sensitive and must:

- be 10 14 characters in length
- not contain your name or username
- not contain any special characters
- contain at least:
	- o one capital letter
	- o one lower case letter
	- $\circ$  one number

The last information required in the login details is the **security question.** You need to select an appropriate security question from the drop down list and provide an answer in the Your Answer field. The security answer must be between 4 and 50 characters in length and is case sensitive.

When you have finished entering your details, check the box declaring the information, complete the reCAPTCHA security code and click **Submit**.

#### **PLEASE NOTE: ACCESS REQUESTS MAY TAKE UP TO FIVE BUSINESS DAYS TO BE PROCESSED**

#### **THE DEPARTMENT WILL CONTACT YOU IF FURTHER INFORMATION IS REQUIRED**